#### **EUL Distance Learning Platform**

#### **Please follow the steps below for PC/Mac use**

**1. Step** <https://moodle.eul.edu.tr/> visit the web page and login.

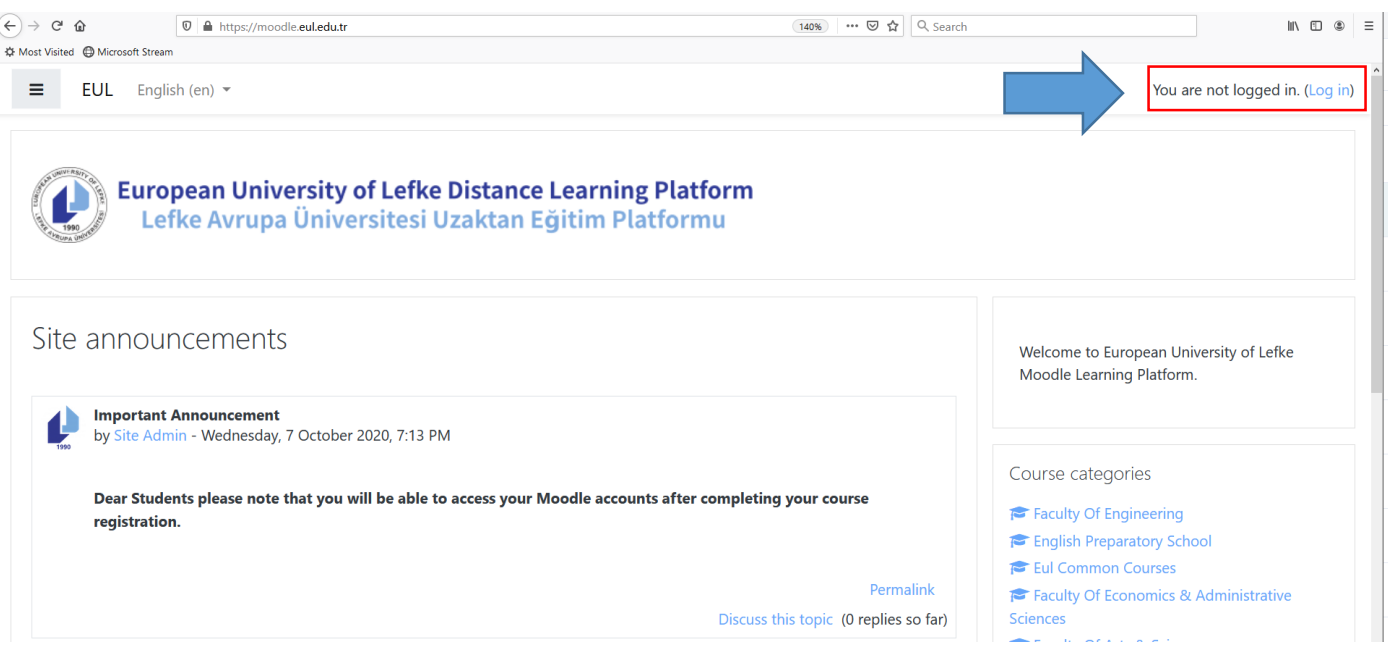

**2. Step** Username: **Your student ID (Eg. 194444)** Password: **Your Passport Number**

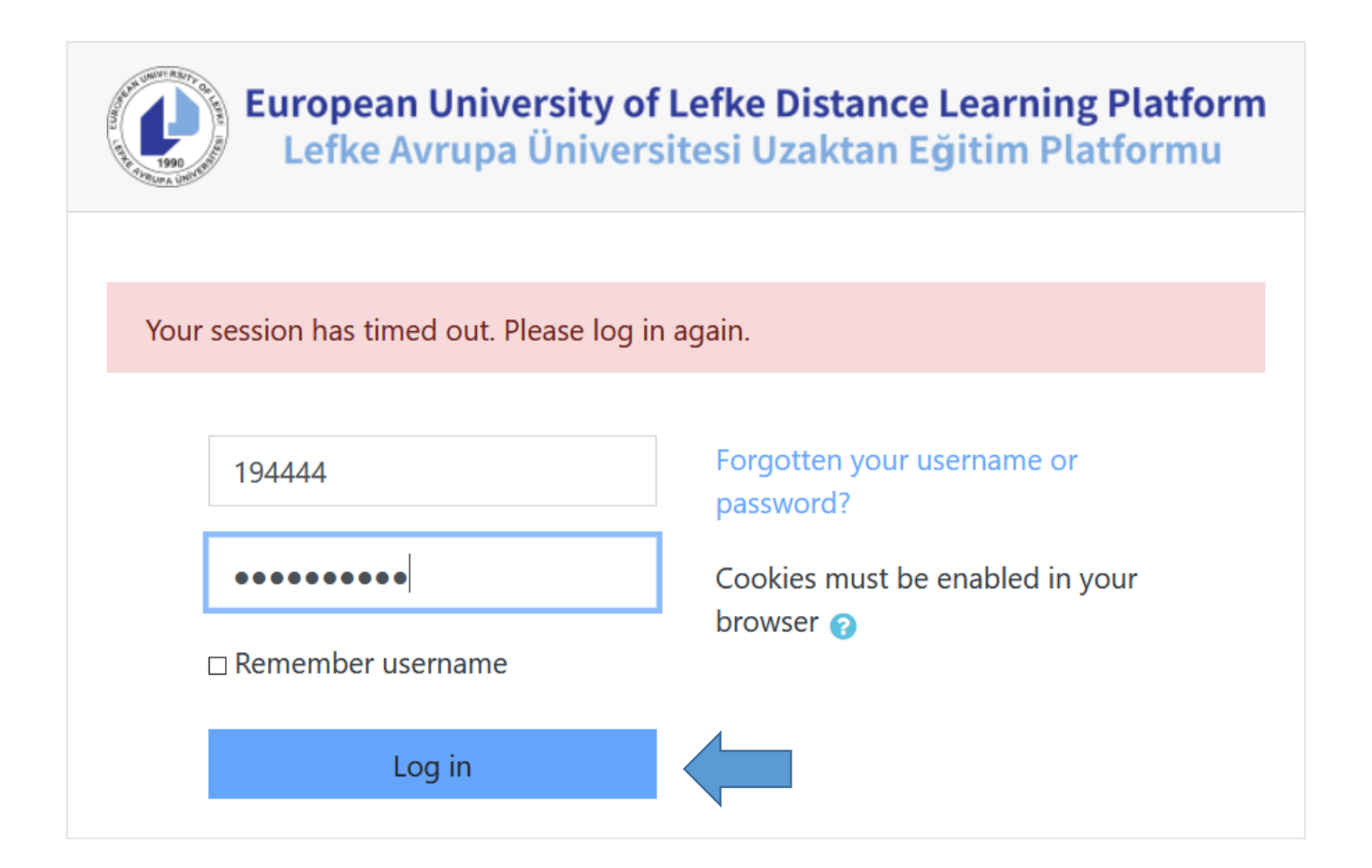

# **3. Step**Add courses

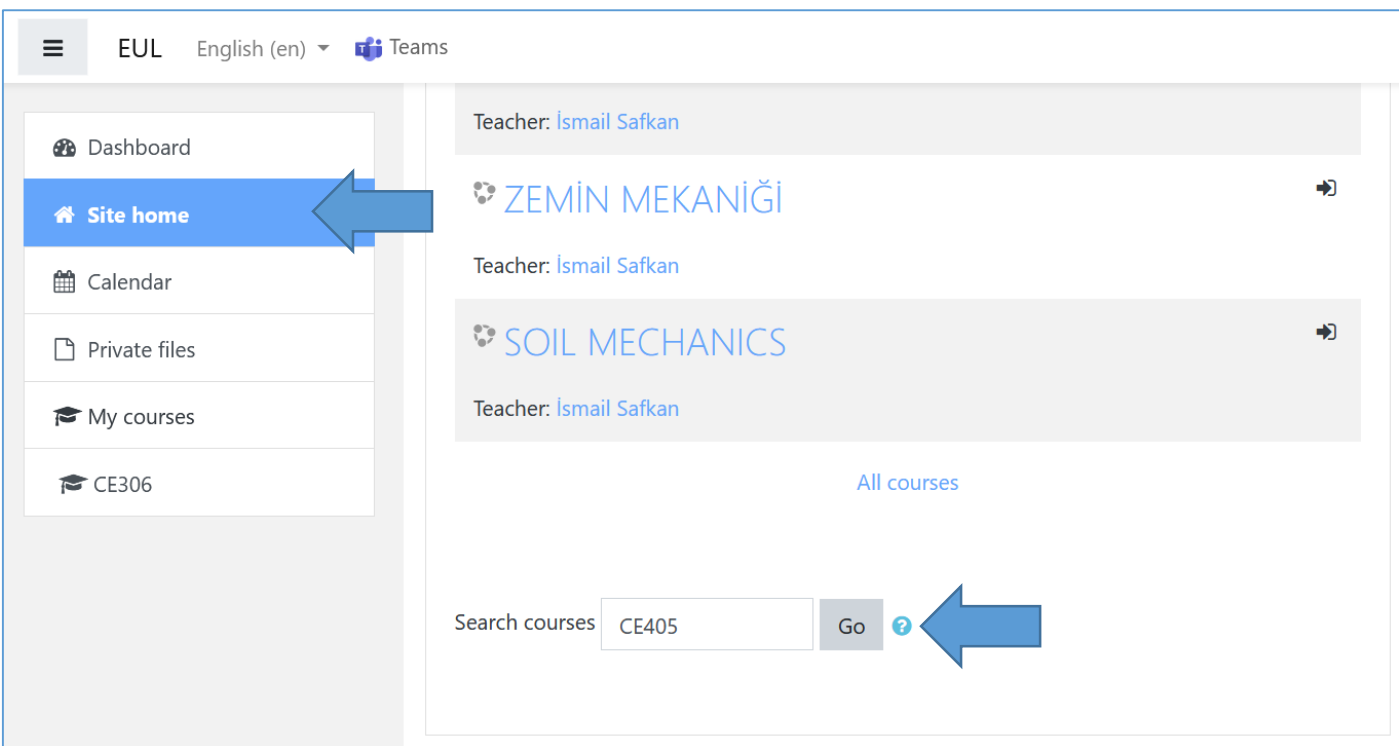

Visit **Site Home** on left and **search courses** by using the course code

# **4. Step** From the search list select the course title

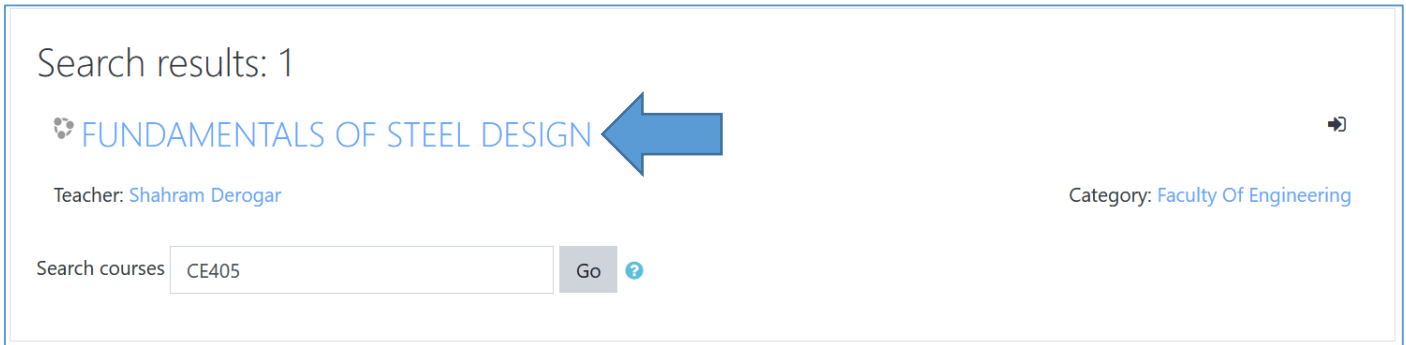

Açılan seçeneklerden **Beni Kaydet** tuşu ile kendinizi o dersin Uzaktan Eğitim Platformuna kaydetmelisiniz.

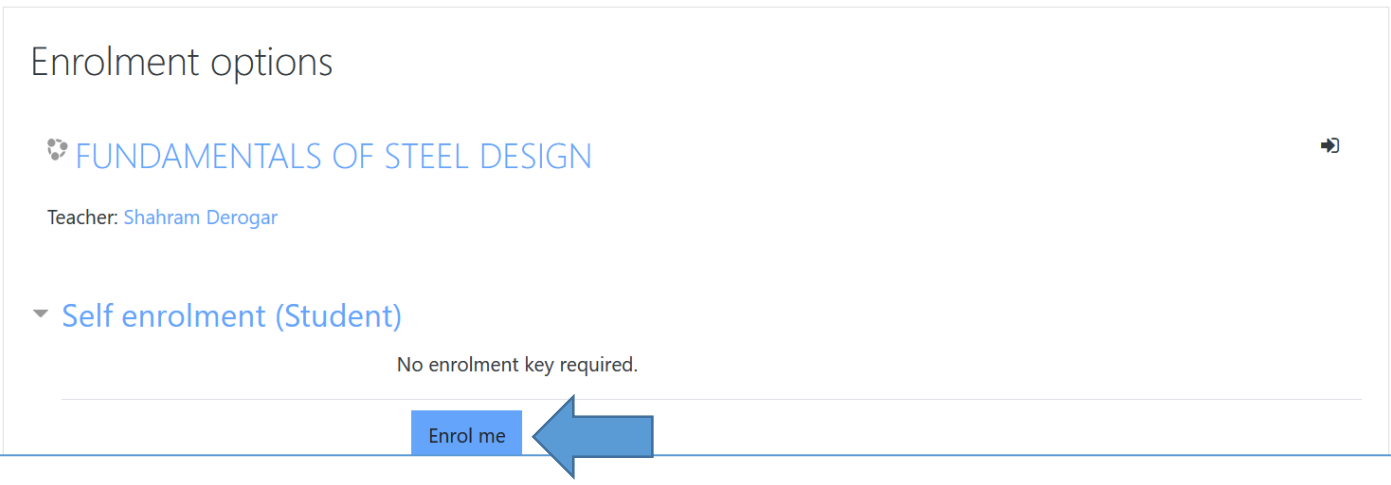

### **Mobile Tablet/Phone Application**

**1. Step** Moodle application should be downloaded from AppStore or GooglePlay.

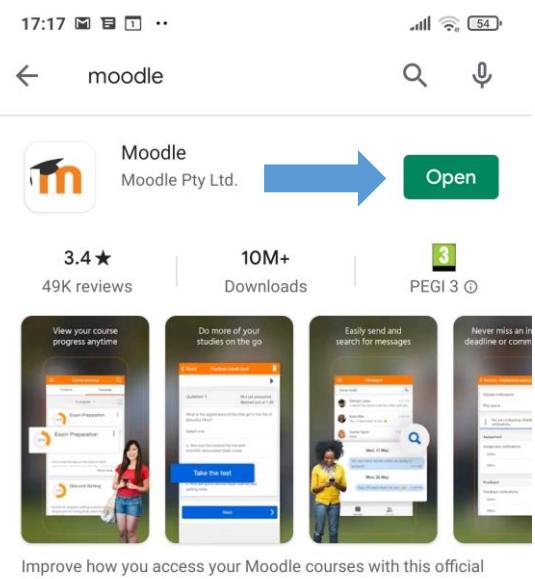

helper app

**2. Step** The application should be synchronised with EUL Distance Learning Platform by using **moodle.eul.edu.tr** address.

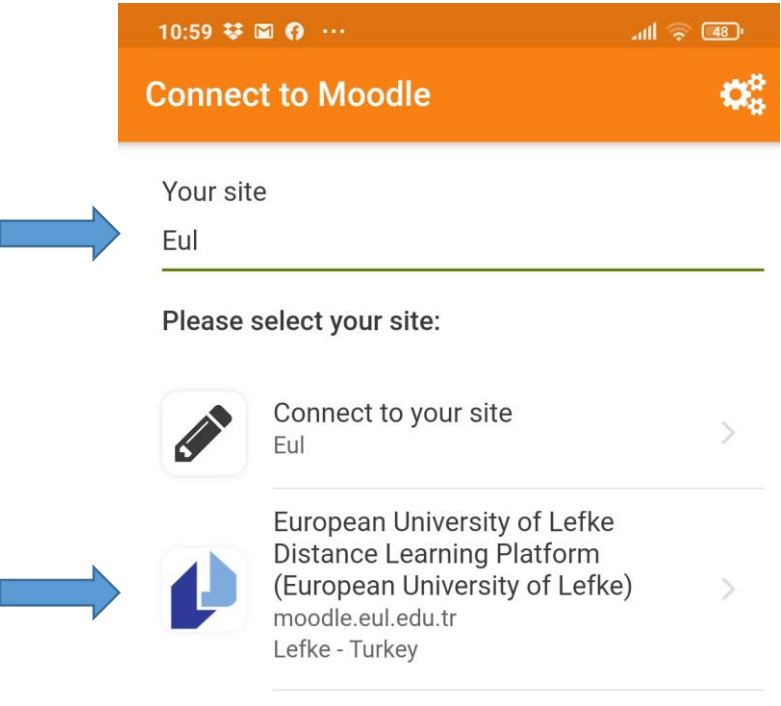

Need help?

User name: **Student Number**

## Password: **Your Passport Number**

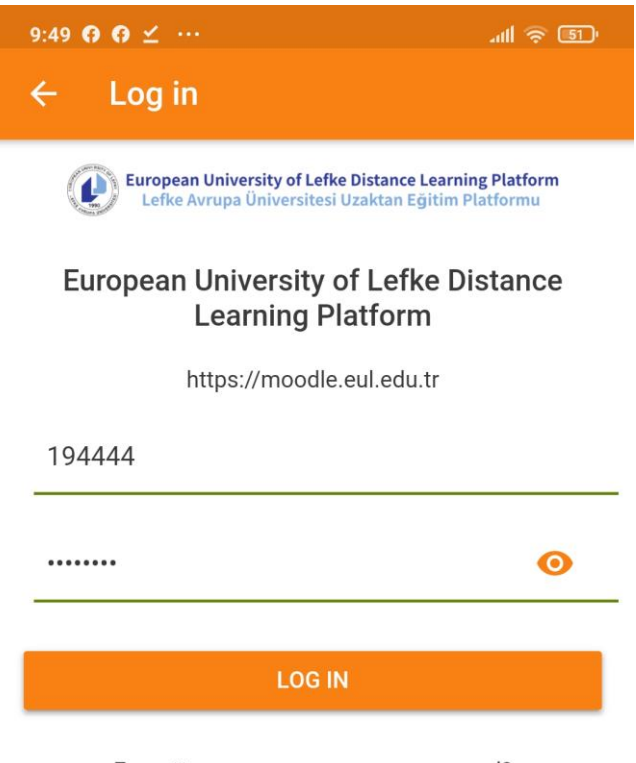

Forgotten your username or password?

**4. Step** Search and Add a Course

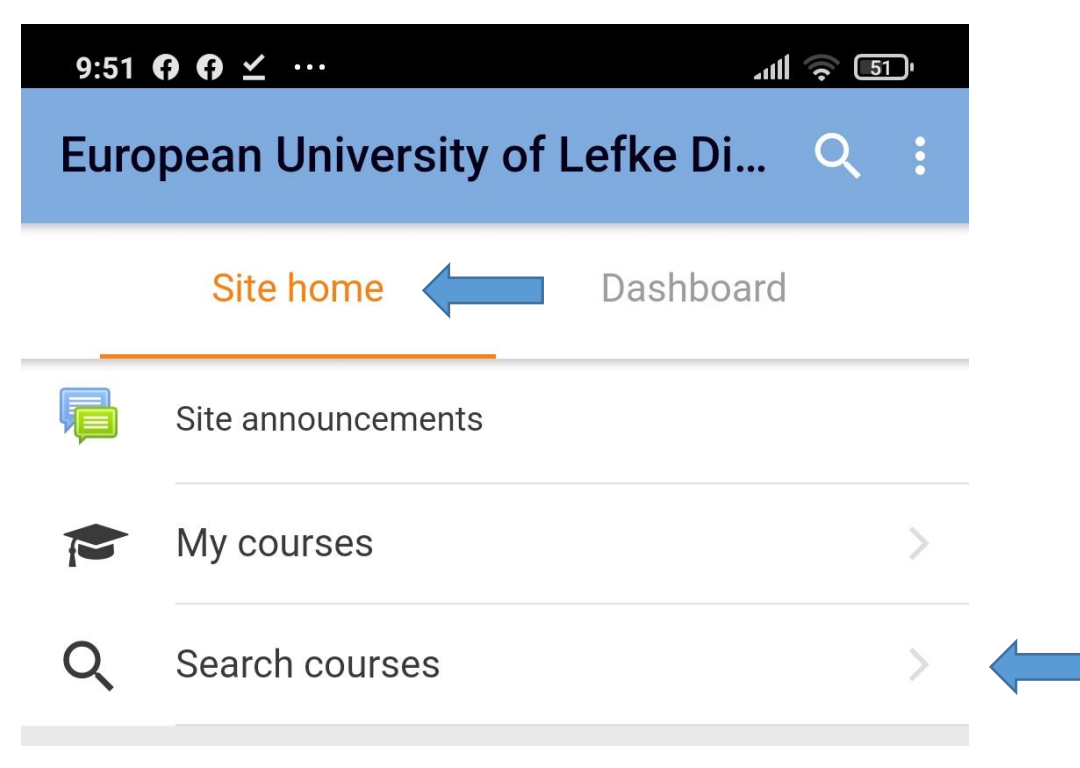

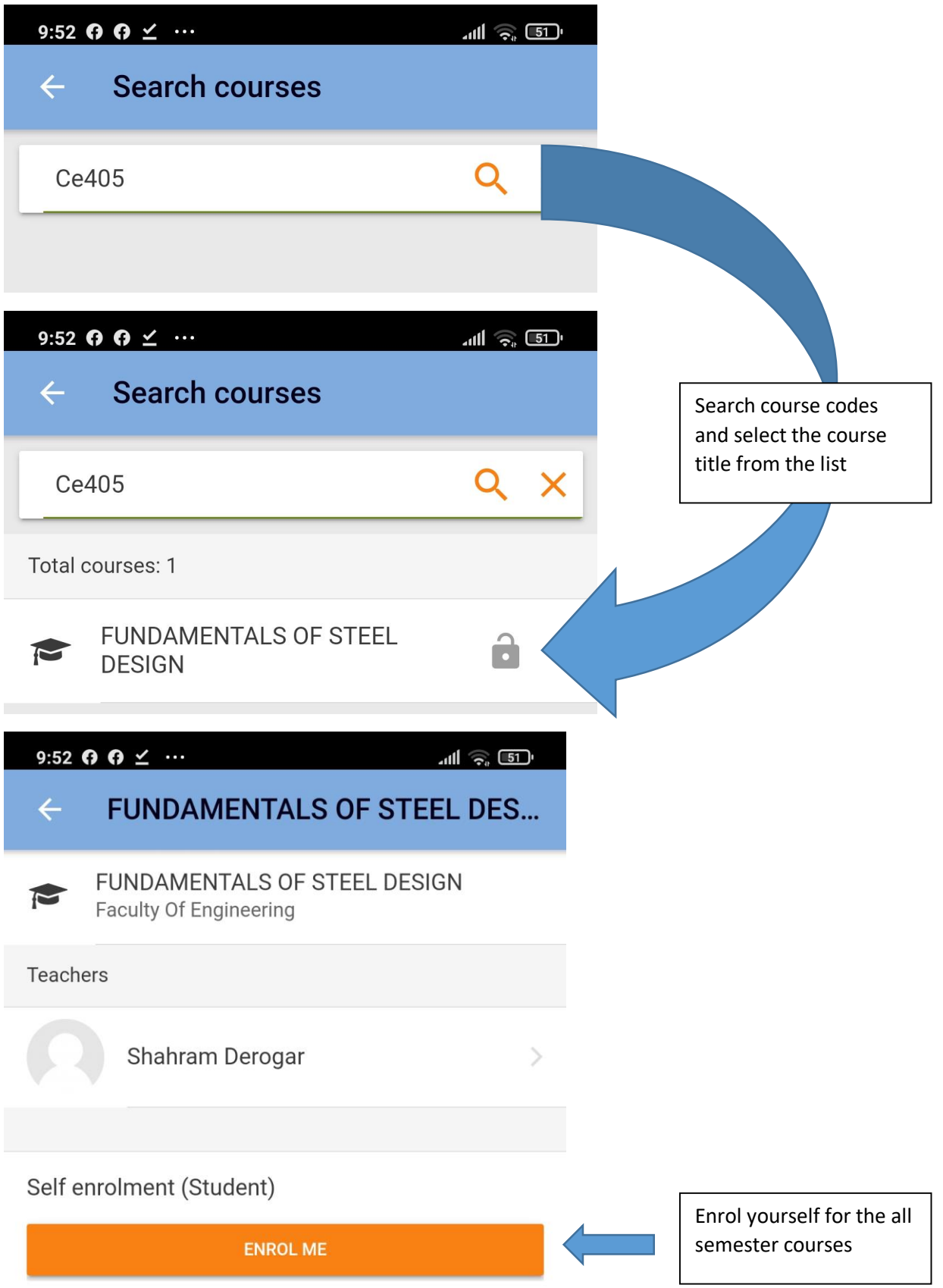

\*\* For any problems with Online Learning Platform contact [moodle@eul.edu.tr](mailto:moodle@eul.edu.tr)